<span id="page-0-0"></span>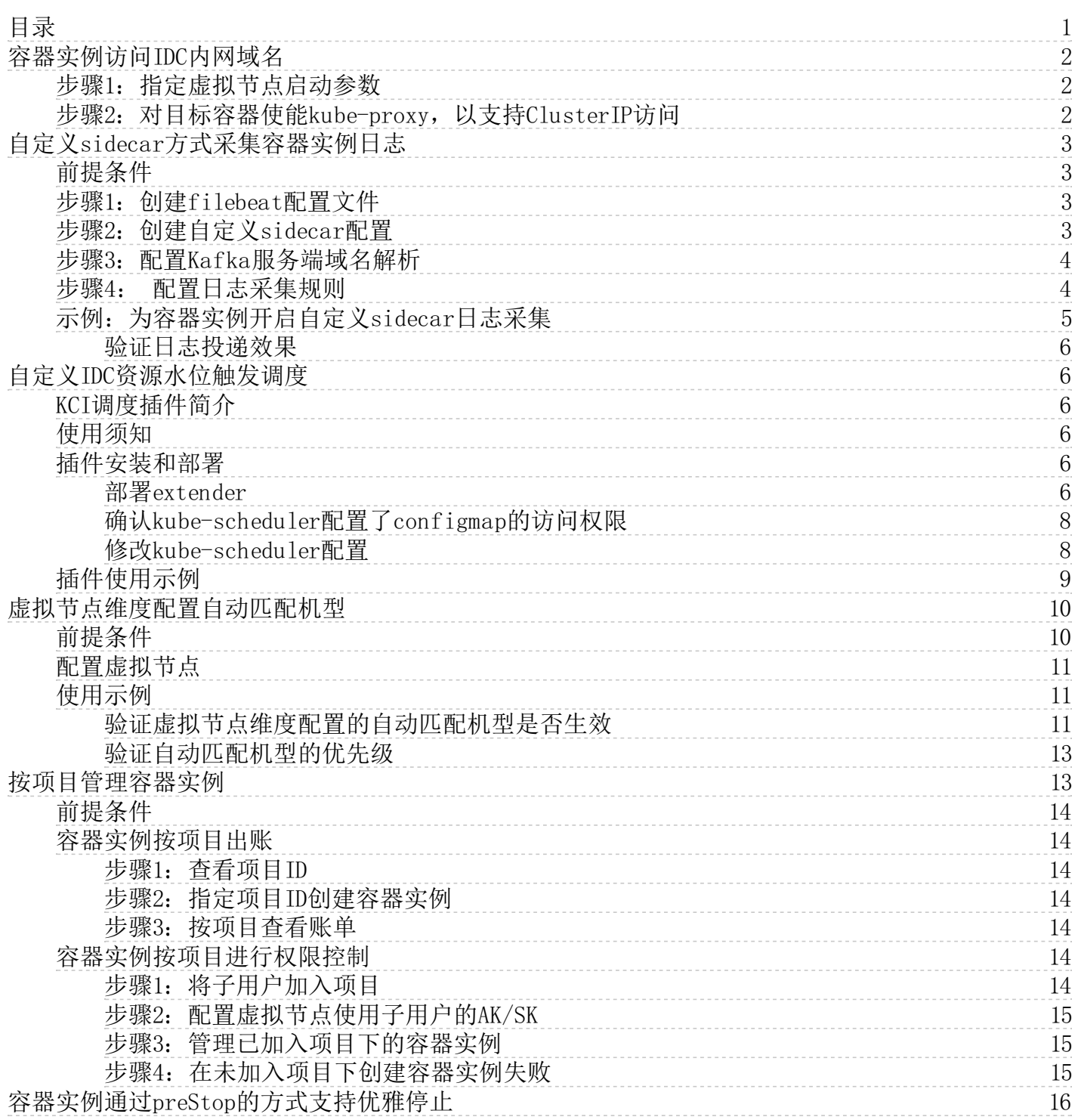

## <span id="page-1-0"></span>容器实例访问IDC内网域名

如果您已成功在自建Kubernetes集群中创建云上的容器实例,对于容器实例访问自建Kubernetes集群内网服务的场景,需通过 集群内的Coredns服务进行域名解析。

为实现从容器实例到集群Coredns服务的连通性,需进行如下配置:

## <span id="page-1-1"></span>步骤1:指定虚拟节点启动参数

虚拟节点启动参数中指定--cluster-dns为Coredns的服务地址。

Yaml示例如下:

... args:

- --nodename=rbkci-virtual-kubelet
- # 指定虚拟节点的DNS配置,为集群内Coredns服务的IP地址
- $-$ -cluster-dns=10.254.0.10
- --cluster-domain=cluster.local
- --kcilet-kubeconfig-path=/root/.kube/config
- --enable-node-lease

...

## <span id="page-1-2"></span>步骤2: 对目标容器使能kube-proxy, 以支持Cluster IP访问

创建实例时可通过Pod template annotation对该pod开启kube-proxy:

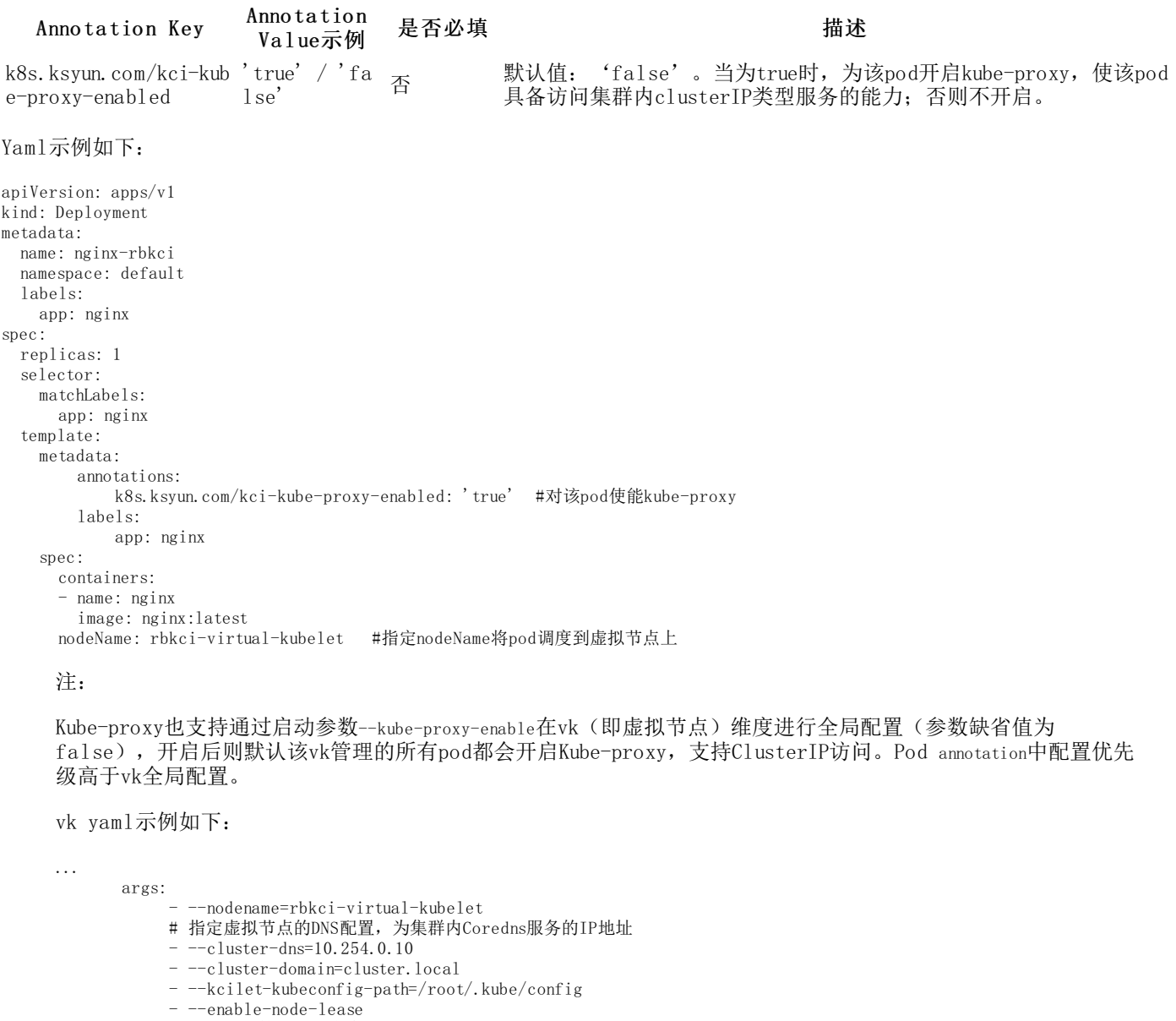

# 虚拟节点管理的所有实例使能kube-proxy

- -- kube-proxy-enable

## <span id="page-2-0"></span>自定义sidecar方式采集容器实例日志

对于通过filebeat采集容器实例日志至Kafka服务的场景,若您对filebeat有自定义需求,可通过如下方式进行配置。

## <span id="page-2-1"></span>前提条件

- 1. 已在Kubernetes集群中部署虚拟节点,部署方式: KCE集群参考[Kubernetes集群对接KC](https://docs.ksyun.com/documents/41488)[I,自建集群参考自建Kubernetes](https://docs.ksyun.com/documents/41652) 集群中对接KCI。
- 2. 容器实例所属VPC已与Kafka集群所属网络打通。

注:若Kafka集群有安全组配置,入站规则中需配置放行broker监听端口。

3. 目标采集的容器实例日志类型为容器文件日志,自定义sidecar方式下不支持采集容器标准输出日志。

## <span id="page-2-2"></span>步骤1:创建fi leb ea t配置文件

在集群Kube-system命名空间下创建configmap filebeat-config用于配置Kafka output。

```
apiVersion: v1
kind: ConfigMap
metadata:
 name: filebeat-config
  namespace: kube-system
data:
  filebeat.yml: |
    ---
    filebeat.config:
      inputs:
        path: "${path.config}/inputs.d/*.yml"
        reload.enabled: true
        reload.period: "10s"
      modules:
        path: "${path.config}/modules.d/*.yml"
        reload.enabled: true
    output.kafka:
      # 配置Kafka broker地址
      hosts: ["10.0.0.***:9092", "10.0.0.***:9092", "10.0.0.***:9092"]
      # 动态匹配topic地址 + 分区配置
      topic: '%{[fields.log_topic]}'
      partition.round_robin:
      reachable_only: false
      required_acks: 1
      compression: gzip
      max_message_bytes: 1000000
```
注:更多Kafka output配置可参考filebeat官网文[档Configure](https://www.elastic.co/guide/en/beats/filebeat/current/kafka-output.html#topics-option-kafka) the Kafka output。

## <span id="page-2-3"></span>步骤2: 创建自定义sidecar配置

在集群kube-system命名空间下创建configmap用于自定义sidecar配置, yaml示例如下:

注:

- 1. configmap名称与对应虚拟节点同名。
- 2. 配置key必须为config.yaml。

```
apiVersion: v1
kind: ConfigMap
metadata:
  name: rbkci-virtual-kubelet
  namespace: kube-system
data:
  config.yaml: |
    mutation:
      customMutation:
        containers: #自定义sidecar容器配置
          - args:
               - -c- /usr/share/filebeat/config/filebeat.yml
              - -e
```

```
command:
      - /usr/share/filebeat/filebeat
    image: docker.elastic.co/beats/filebeat:7.17.0 #自定义filebeat镜像
    imagePullPolicy: Always
    name: filebeat
    volumeMounts:
      - mountPath: /usr/share/filebeat/config
       name: filebeat-config
      - mountPath: /usr/share/filebeat/inputs.d
        name: filebeat-inputs
      - mountPath: /usr/share/filebeat/data
        name: filebeat-data
      - mountPath: /home/q/logs/collected #自定义业务容器日志的hostPath路径
        name: filebeat-logdir
    SecurityContext:
     runAsUser: 0
volumes: #对应container的volume定义
  - configMap:
      name: filebeat-config
    name: filebeat-config
  - configMap:
     name: filebeat-inputs
    name: filebeat-inputs
  - hostPath:
      path: /usr/share/filebeat/data
      type: DirectoryOrCreate
    name: filebeat-data
  - hostPath:
      path: /home/q/logs/collected
    name: filebeat-logdir
```
## <span id="page-3-0"></span>步骤3: 配置Kafka服务端域名解析

容器实例通过CoreDNS服务解析消费端地址,Kafka服务端域名需通过集群Coredns hosts配置,示例如下:

```
apiVersion: v1
data:
  Corefile:
    .:53 {
        errors
        health
        kubernetes cluster.local in-addr.arpa ip6.arpa {
          pods insecure
          fallthrough in-addr.arpa ip6.arpa
        }
        # hosts can add hosts's item into dns, see https://coredns.io/plugins/hosts/
        hosts {
            198.18.96.191 hub.kce.ksyun.com
            10.0.0.*** kmr-c0b4eaab-gn-e2a4babf-broker-1-1.ksc.com // kafka broker 域名
            10.0.0.*** kmr-c0b4eaab-gn-e2a4babf-broker-1-2.ksc.com // kafka broker 域名
            10.0.0.*** kmr-c0b4eaab-gn-e2a4babf-broker-1-3.ksc.com // kafka broker 域名
            fallthrough
        }
        prometheus :9153
        forward . /etc/resolv.conf
        cache 30
        loop
        reload
        loadbalance
    }
kind: ConfigMap
metadata:
 creationTimestamp: "2021-12-15T11:14:52Z"
  name: coredns
  namespace: kube-system
 resourceVersion: "6152795"
  uid: c1e29f37-d37d-4c90-9ca4-418a628cc04b
```
## <span id="page-3-1"></span>步骤4: 配置日志采集规则

在集群kube-system命名空间下创建configmap filebeat-inputs:

```
apiVersion: v1
kind: ConfigMap
metadata:
  name: filebeat-inputs
  namespace: kube-system
data:
  kci.yml: |
    ---
    - type: "log"
```

```
symlinks: true
enabled: true
fields:
 log_topic: filelog
paths:
 - "/home/q/logs/collected/*.log" #指定日志采集文件路径
```
## <span id="page-4-0"></span>示例: 为容器实例开启自定义sidecar日志采集

以下以nginx pod为例,通过定义annotation,为pod开启kube-proxy。

注:

- 1. 开启Kube-proxy:容器实例需通过CoreDNS服务解析消费端地址,需开启Kube-proxy以使能pod访问 ClusterIP类型服务。
- 2. 关闭Klog配置:暂不支持同时开启klog日志采集与自定义sidecar日志采集。

```
apiVersion: apps/v1
kind: Deployment
metadata:
 name: nginx-rbkci
 namespace: default
  labels:
   app: nginx
spec:
 replicas: 1
  selector:
   matchLabels:
     app: nginx
  template:
    metadata:
       annotations:
            k8s.ksyun.com/kci-kube-proxy-enabled: "true" #开启Kube-proxy
       labels:
            app: nginx
    spec:
     containers:
      - name: nginx
        image: nginx:latest
        volumeMounts:
             - name: rbkcilog
             mountPath: /var/log/nginx #将底层目录"/home/q/logs/collected"挂载到容器"/var/log/nginx"路径下
      volumes:
        - hostPath:
            path: /home/q/logs/collected #对应自定义filebeat的日志采集路径
          name: rbkcilog
      nodeName: rbkci-virtual-kubelet
```

```
若需要在虚拟节点维度开启自定义日志采集,可修改virtual-kubelet启动参数,在vk级别指定自定义镜像及开启kube-
proxy,示例如下:
```

```
apiVersion: apps/v1
kind: Deployment
metadata:
 name: rbkci-virtual-kubelet
 namespace: kube-system
  labels:
    k8s-app: rbkci-virtual-kubelet
spec:
  replicas: 1
  selector:
    matchLabels:
      k8s-app: rbkci-virtual-kubelet
  template:
    metadata:
      name: rbkci-virtual-kubelet
      labels:
        k8s-app: rbkci-virtual-kubelet
    spec:
      serviceAccountName: virtual-kubelet-sa
      containers:
        - name: virtual-kubelet
          image: hub.kce.ksyun.com/ksyun/rbkci-virtual-kubelet:v1.1.0-beta
          args:
            - --nodename=rbkci-virtual-kubelet
            - -c luster-dns=10.254.0.10
            - --cluster-domain=cluster.local
            - --kcilet-kubeconfig-path=/root/.kube/config-
                -<br>enable-node-lease
            # 虚拟节点管理的所有实例使能kube-proxy
            - -- kube-proxy-enable
```

```
imagePullPolicy: Always
    env:
      - name: VKUBELET_POD_IP
        valueFrom:
          fieldRef:
            fieldPath: status.podIP
       - name: TEMP_AKSK_CM
        value: user-temp-aksk
      - name: KCI_CLUSTER_ID
        value: ${cluster_id}
      - name: KCI_SUBNET_ID
        value: ${subnet id}
       - name: KCI_SECURITY_GROUP_IDS
        value: ${security_group_ids}
      # 指定虚拟节点管理的所有实例底层镜像
      - name: KCI BASE IMAGE
        value: ${kci_base_image}
    volumeMounts:
      - mountPath: /root/.kube
       name: kubeconfig
      - mountPath: /var/log/kci-virtual-kubelet
       name: kci-provider-log
volumes:
  - name: kubeconfig
    secret:
     secretName: rbkci-kubeconfig-secret
   - name: kci-provider-log
   hostPath:
      path: /var/log/kci-virtual-kubelet
```
## <span id="page-5-0"></span>验证日志投递效果

模拟容器日志,查询Kafka消费端消息,检查目标容器实例日志是否投递成功。

从上图中可以看到,filebeat的版本(7.17.0)和采集路径(/home/q/logs/collected)已与自定义sidecar的配置相同。

## <span id="page-5-1"></span>自定义IDC资源水位触发调度

在用户将自建集群和容器实例结合使用,利用云上资源来应对业务高峰的场景下,KCI调度插件支持在自建资源的分配率达到 一个可配置的阈值后,就将新创建的Pod优先调度到容器实例上。

## <span id="page-5-2"></span>K C I调度插件简介

金山云提供了配合virtual-kubelet使用的scheduler-extender,支持如下调度策略:

- 当用户自建集群资源分配率未达到指定阈值时, 优先使用自建资源创建pod
- 当自建集群资源分配超过阈值时,优先调度到virtual-kubelet节点上(即使用云上资源创建pod),并且可为不同vk节 点设置权重

## <span id="page-5-3"></span>使用须知

- 目前提供了2个指标, "CPU分配率"和"内存分配率"。只要有一个指标超过阈值, 即优先调度到vk上
- 计算资源分配率时, 只统计role为node的节点(不统计master节点), 为保证调度插件功能正常, 使用前需要确认集群 node节点上, 已经打上label: kubernetes.io/role=node
- 使用前, 需要移除virtual-kubelet上的污点或为pod添加污点容忍, 使得vk可以参与k8s的正常调度

#### <span id="page-5-4"></span>插件安装和部署

#### <span id="page-5-5"></span>部署extender

```
yaml详情如下:
```

```
---
apiVersion: v1
kind: ConfigMap
metadata:
 name: extender-conf
  namespace: kube-system
data:
 cpulimit: "0.5" # 所有pod的request资源/所有node的allocatable资源的值,如果不关心它则设置为-1<br>memlimit: "0.7" # 如果不关心这个指标, 设置为-1<br>weight: '[   # weight是可选配置, 配置不同vk节点的调度权重
                     # 如果不关心这个指标,设置为-1
                     # weight是可选配置, 配置不同vk节点的调度权重
    {
      "nodeName": "rbkci-virtual-kubelet", # vk节点的名字
```

```
''weight": 5},{
      "nodeName": "virtual-kubelet-cn-beijing-i",
      "weight" : 1"}
 ]' --- apiVersion: v1
kind: ServiceAccount
m
e
t
a
d
a
t
a: name: scheduler-extender
  namespace: kube-system
-
 -
  -
apiVersion: rbac.authorization.k8s.io/v1
kind: ClusterRoleBinding
m
e
t
a
d
a
t
a: name: scheduler-extender-admin
  namespace: kube-system
r
o
l
e
R
e
f: apiGroup: rbac.authorization.k8s.io
  kind: ClusterRole
  name: cluster-admin
subjects:
  - kind: ServiceAccount
    namespace: kube-system
    name: scheduler-extender
-
 -
  -
apiVersion: v1
kind: ConfigMap
m
e
t
a
d
a
t
a: name: custom-scheduler-policy
  namespace: kube-system
data:
 policy.cfg : |
  { "kind" : "Policy",
    "apiVersion" : "v1"
                        ^{\prime\prime},
    "extenders" : [{ "urlPrefix": "http://kci-scheduler-extender.kube-system/scheduler",
      "filterVerb": "predicates/always_true", "prioritizeVerb": "priorities/group_score", "preemptVerb": "preemption", "bindVerb": "", "weight" : 1,"enableHttps": false, "nodeCacheCapable": false
    }
]
 }
-
 -
  -
apiVersion: apps/v1
kind: Deployment
m
e
t
a
d
a
t
a: name: kci-scheduler-extender
  namespace: kube-system
  labels:
    app: kci-scheduler-extender
s
p
e
c: rep
l
i
c
a
s: 1
  selector:
    matchLa
b
e
l
s: app: kci-scheduler-extender
  template:
    metadat
a: labels: app: kci-scheduler-extender
    s
p
e
c: serviceAccountName: scheduler-extender
      a
f
f
i
n
i
t
y: nodeAff
i
n
i
t
y: requiredDuringSchedulingIgnoredDuringExecution:
            nodeSelectorTerms: - matchExpressions: - key: type operator: NotIn values: - virtual-kubelet
      containers:
      - name: kci-scheduler-extender
        image: hub.kce.ksyun.com/ksyun/ksc-scheduler-extender:latest
        imagePullPolicy: IfNotPresent
        p
o
r
t
s: - containerPort: 80
```
- - -

```
apiVersion: v1
kind: Service
metadata:
  labels:
    app: kci-scheduler-extender
  name: kci-scheduler-extender
 namespace: kube-system
spec:
 ports:
    - name: server-port
      port: 80
      protocol: TCP
      targetPort: 80
  selector:
    app: kci-scheduler-extender
  type: ClusterIP
```
## <span id="page-7-0"></span>确认kube-schedul er配置了conf igmap的访问权限

检查kube-scheduler是否配置了configmap的访问权限

# kubectl get clusterrole system:kube-scheduler -o yaml

```
...
- apiGroups:
  - ""
 resources:
 - configmaps
 verbs:
 - get
 - list
 - watch
```
如果没有上面的配置,需要执行kubectl edit clusterrole system:kube-scheduler,把上面几行添加进去

#### <span id="page-7-1"></span>修改kube-schedul er配置

修改kube-scheduler的配置,具体改动如下:

- 1. command中增加 --policy-configmap=custom-scheduler-policy
- 2. dnsPolicy设置为:ClusterFirstWithHostNet

注意:

- kube-scheduler一般以static pod的方式部署,其配置文件通常位于/etc/kubernetes/manifests目录下。如您想 了解更多关于static pod的信息, 请查[看Kubernetes官方文档](https://kubernetes.io/zh-cn/docs/tasks/configure-pod-container/static-pod/)。
- kube-scheduler一般部署在多个节点上,每个副本都要修改。

重启kube-scheduler生效

```
apiVersion: v1
kind: Pod
metadata:
 annotations:
    scheduler.alpha.kubernetes.io/critical-pod: ""
  creationTimestamp: null
  labels:
    component: kube-scheduler
    tier: control-plane
  name: kube-scheduler
 namespace: kube-system
spec:
  containers:
  - command:
    - /usr/local/bin/kube-scheduler
    - --logtostderr=true
    - -v=10- --kubeconfig=/etc/kubernetes/kube-proxy.kubeconfig
    - --leader-elect=true
    - --leader-elect-lease-duration=60s
    - --leader-elect-renew-deadline=30s
    - --leader-elect-retry-period=10s
    - --kube-api-qps=100
    - --policy-configmap=custom-scheduler-policy # 新增--policy-configmap配置
    image: hub.kce.ksyun.com/ksyun/kube-scheduler:v1.17.6-mp
    imagePullPolicy: Always
    livenessProbe:
      failureThreshold: 8
      httpGet:
        host: 127.0.0.1
```
path: /healthz port: 10251 scheme: HTTP initialDelaySeconds: 15 timeoutSeconds: 15 name: kube-scheduler resources: requests: cpu: 100m volumeMounts: - mountPath: /etc/kubernetes name: k8s readOnly: true - mountPath: /etc/localtime name: time-zone readOnly: true hostNetwork: true dnsPolicy: ClusterFirstWithHostNet # dnsPolicy设置为ClusterFirstWithHostNet tolerations: - operator: Exists - key: CriticalAddonsOnly operator: Exists - effect: NoExecute operator: Exists volumes: - hostPath: path: /etc/kubernetes name: k8s - hostPath: path: /etc/localtime name: time-zone

## <span id="page-8-0"></span>插件使用示例

1.查看extender-conf的ConfigMap文件,了解当前的调度策略

kubectl -n kube-system describe cm extender-conf

#### 预期输出:

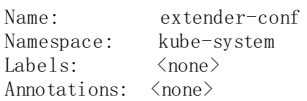

Data  $=$ cpulimit: ---- 0.5

memlimit: ---- 0.7 weight:

---- [ { "nodeName": "rbkci-virtual-kubelet", "weight": 3 }, { "nodeName": "cn-zhangjiakou.vnd-8vb0w6ot6evayqdha0a3", "weight": 1 } ] Events: < none>

当前调度策略表示: 当自建集群的cpu分配率超过50%, 或者内存分配率超过70%时, 新创建的Pod将会调度到virtual-kubelet 节点上,且此时每创建4个pod,将有3个调度到权重为3的vk上,有1个调度到权重为1的vk上。

#### 2.查看调度策略效果

(1)执行以下命令,查看集群节点

kubectl get node -o wide

#### 预期输出:

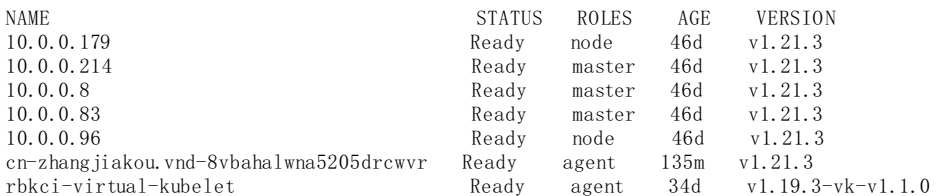

从以上预期输出可以看出,当前集群有10.0.0.179、10.0.0.96这两个Worker节点和rbkci-virtual-kubelet、cnzhangjiakou.vnd-8vbahalwna5205drcwvr这两个virtual-kubelet节点。

(2)部署测试Deployment,其yaml如下:

apiVersion: apps/v1 kind: Deployment metadata: labels: app: nginx name: nginx spec: replicas: 1 selector: matchLabels: app: nginx template: metadata: labels: app: nginx spec: containers: - image: nginx name: nginx resources: requests: cpu: 100m memory: 100Mi tolerations: # 如未移除virtual-kubelet上的污点,请增加此污点容忍使vk可以参与调度 - key: "rbkci-virtual-kubelet.io/provider operator: "Equal" value: "kingsoftcloud" effect: "NoSchedule"

(3)执行以下命令,查看Pod分布节点

kubectl get pod -o wide

#### 预期输出:

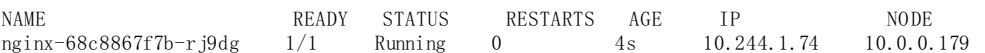

从以上预期输出可以看出,由于cpu或内存分配率没有到达阈值,新创建的Pod调度到了自建集群的Worker节点上

(4) 执行以下命令, 将Deployment副本数扩容为7

kubectl scale deploy nginx --replicas=7

#### 再次查看Pod分布节点

kubectl get pod -o wide

#### 预期输出:

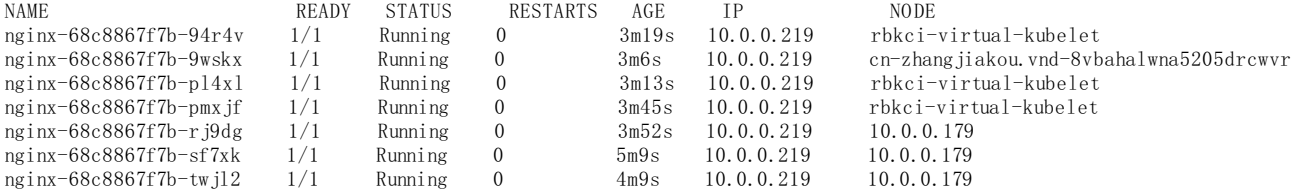

从以上预期输出可以看出, 前3个Pod由于cpu或内存分配率没有到达阈值, 调度到了自建集群的Worker节点上。通过查看节点 的资源分配率,可以看到从第4个Pod起集群中所有pod的cpu request资源/所有node的allocatable资源的值将大于0.5,因此 后4个Pod调度到了vk节点上,且根据权重设置,有3个调度到权重为3的vk上,有1个调度到权重为1的vk上。

## <span id="page-9-0"></span>虚拟节点维度配置自动匹配机型

在对容器实例的性能有特殊需求的场景(如:网络吞吐量、网卡队列数等),可在虚拟节点维度配置自动匹配机型。这样您无 需在创建Pod时通过Annotation指定云服务器套餐,系统会根据Pod的request/limit值从虚拟节点配置的机型中,自动匹配相 应规格的套餐。

您可以配置多个自动匹配机型,系统会根据配置的顺序依次匹配套餐,例如:当第一个机型没有符合要求的套餐时,会从第二 个机型中匹配套餐,以此类推。

## <span id="page-9-1"></span>前提条件

- 1. [已在Kubernetes集群中部署虚拟节点,部署方式:KCE集群参考Kubernetes集群对接KCI,自建集群参考自建Kubernetes](https://docs.ksyun.com/documents/41652) <u>集群中对接KCI</u>。
- 2. 使用本功能需要将virtual-kubelet的镜像升级至不低于v1.3.6的版本,以确保支持虚拟节点维度配置自动匹配机型的环 境变量。

## <span id="page-10-0"></span>配置虚拟节点

执行如下命令,对虚拟节点对应的Deployment进行编辑:

kubectl -n kube-system edit deployment rbkci-virtual-kubelet

#### 配置KCI\_INSTANCE\_FAMILY的环境变量,示例如下:

```
apiVersion: apps/v1
kind: Deployment
metadata:
 name: rbkci-virtual-kubelet
 namespace: kube-system
  labels:
   k8s-app: rbkci-virtual-kubelet
spec:
 replicas: 1
  selector:
   matchLabels:
      k8s-app: rbkci-virtual-kubelet
  template:
   metadata:
     name: rbkci-virtual-kubelet
      labels:
       k8s-app: rbkci-virtual-kubelet
    spec:
      serviceAccountName: virtual-kubelet-sa
      containers:
        - name: virtual-kubelet
          image: hub.kce.ksyun.com/ksyun/rbkci-virtual-kubelet:v1.3.6 # 需使用不低于v1.3.6版本的virtual-kubelet镜像
          args:
            - --nodename=rbkci-virtual-kubelet
            - -c luster-dns=10.254.0.10
            - --cluster-domain=cluster.local
            - --kcilet-kubeconfig-path=/root/.kube/config
            - -- enable-node-lease
            - --kube-proxy-enable
            - -- base-system-disk-size=50
          imagePullPolicy: Always
          env:
            - name: VKUBELET POD IP
              valueFrom:
                fieldRef:
                  fieldPath: status.podIP
             - name: TEMP_AKSK_CM
              value: user-temp-aksk
            - name: KCI_CLUSTER_ID
              value: ${cluster_id}
            - name: KCI_SUBNET_ID
              value: ${subnet id}
            - name: KCI_SECURITY_GROUP_IDS
              value: ${security_group_ids}
            # 配置虚拟节点的自动匹配机型, 配置时请根据想要使用机型的优先级, 按顺序设置多个机型
              name: KCI_INSTANCE_FAMILY
              value: S6,I3
          volumeMounts:
            - mountPath: /root/.kube
              name: kubeconfig
              - mountPath: /var/log/kci-virtual-kubelet
              name: kci-provider-log
      volumes:
        - name: kubeconfig
          secret:
           secretName: rbkci-kubeconfig-secret
         - name: kci-provider-log
         hostPath:
            path: /var/log/kci-virtual-kubelet
```
## <span id="page-10-1"></span>使用示例

按照上一章节中的示例配置了虚拟节点之后,在该虚拟节点上创建的容器实例将按照顺序从S6、I3两个机型中自动匹配云服务 器套餐,使用示例如下:

### <span id="page-10-2"></span>验证虚拟节点维度配置的自动匹配机型是否生效

1.部署测试Deployment,其yaml如下:

注:

- 1. [金山云容器服务会根据Pod的request/limit值自动规整KCI](https://docs.ksyun.com/documents/39317) Pod的规格,详细计算方法请参考<u>指定KCI Pod规</u> 格。
- 2. 您也可以通过k8s.ksyun.com/kci-instance-cpu和k8s.ksyun.com/kci-instance-memory这两个Annotation指定KCI Pod 的规格。
- 3. 如您在Pod中通过k8s.ksyun.com/kci-instance-type的Annotation指定了云服务器套餐,则其优先级高于虚拟节点 维度配置的自动匹配机型,创建的容器实例将使用Annotation中指定的云服务器套餐。

```
apiVersion: apps/v1
kind: Deployment
metadata:
  name: nginx
  labels:
   app: nginx
spec:
 replicas: 1
  selector:
   matchLabels:
     app: nginx
  template:
   metadata:
      labels:
       app: nginx
    spec:
     containers:
      - name: nginx
        image: nginx:latest
        resources:
                  # 通过limit配置容器的cpu和内存限制
          limits: #<br>cpu: "4"
            memory: "8Gi"
      nodeName: rbkci-virtual-kubelet # 指定nodeName将pod调度到虚拟节点上
2.调用DescribeContainerGroup接口,查询容器实例的规格和云服务器套餐:
{
...
    "ContainerGroups": [
        {
            "ContainerGroupId": "e8059037-4693-4a4d-b0ef-0ee3323a17b8",
            "ContainerGroupName": "default-nginx-6ff6c84699-7jgv4",
            "AvailabilityZone": "cn-beijing-6a",
            "ChargeType": "HourlyInstantSettlement",
            "NetworkInterfaceAttributes": [
                ...
            ],
            "Cpu": 4, # 容器实例的CPU规格
            "Memory": 8, # 容器实例的内存规格
            "Gpu": null,
            "CreateTime": "2023-02-15 09:54:20",
            "RestartPolicy": null,
            "Status": "Running",
            "SucceededTime": null,
            "Volumes": null,
            "DnsConfig": null,
            "Containers": null,
            "Events": null,
            "Labels": [
                ...
            ],
            "HostAliases": null,
            "IngressBandwidth": null,
            "EgressBandwidth": null,
            "InstanceType": "S6.4B", # 容器实例的云服务器套餐
            "KciType": "RBKCI",
            "KciMode": "CLUSTER",
            "ProjectId": 0,
            "RetainIp": null,
            "RetainIpHours": null
       }
   ]
...
}
```
可以看到,容器实例匹配到了S6机型下实例规格为4C8G的S6.4B套餐,虚拟节点维度设置的自动匹配机型生效。

## <span id="page-12-0"></span>验证自动匹配机型的优先级

1. 部署测试Deployment, 指定其系统盘类型为Local SSD(本地SSD硬盘)。由于S6机型不支持Local SSD类型的系统盘, 而I3机型 支持该类型的系统盘,因此预期容器实例将匹配到I3机型的云服务器套餐。测试Deployment的yaml如下:

```
apiVersion: apps/v1
kind: Deployment
metadata:
 name: nginx
 labels:
   app: nginx
spec:
 replicas: 1
  selector:
   matchLabels:
     app: nginx
  template:
   metadata:
     labels:
       app: nginx
      annotations:
       k8s.ksyun.com/kci-base-system-disk-type: Local_SSD # 指定系统盘类型为Local_SSD
    spec:
     containers:
      - name: nginx
       image: nginx:latest
        resources:
          limits: # 通过limit配置容器的cpu和内存限制
            cpu: "4"
            memory: "8Gi"
      nodeName: rbkci-virtual-kubelet # 指定nodeName将pod调度到虚拟节点上
2.调用DescribeContainerGroup接口,查询容器实例的规格和云服务器套餐:
{
...
    "ContainerGroups": [
        \mathcal{L}"ContainerGroupId": "c5ee7b0c-6d17-4065-8a7c-2b0dc362021d",
            "ContainerGroupName": "default-nginx-869c5f7fd4-6jxps",
            "AvailabilityZone": "cn-beijing-6a",
            "ChargeType": "HourlyInstantSettlement",
            "NetworkInterfaceAttributes": [
                ...
            ],
            "Cpu": 4, # 容器实例的CPU规格
            "Memory": 8, # 容器实例的内存规格
            "Gpu": null,
            "CreateTime": "2023-02-15 10:42:37",
            "RestartPolicy": null,
            "Status": "Running",
            "SucceededTime": null,
            "Volumes": null,
            "DnsConfig": null,
            "Containers": null,
            "Events": null,
            "Labels": [
                ...
            \overline{1}"HostAliases": null,
            "IngressBandwidth": null,
            "EgressBandwidth": null,
            "InstanceType": "I3.4B", # 容器实例的云服务器套餐
            "KciType": "RBKCI",
            "KciMode": "CLUSTER",
            "ProjectId": 0,
            "RetainIp": null,
            "RetainIpHours": null
       }
   ]
}
```
可以看到,容器实例匹配到了I3机型下实例规格为4C8G的I3.4B套餐,自动匹配机型的优先级生效:虚拟节点维度按S6、I3的 顺序配置了自动匹配机型,当S6机型中没有符合要求的套餐时,会从I3机型中匹配套餐。

## <span id="page-12-1"></span>按项目管理容器实例

项目功能用于按项目管理云资源,如您需要通过分项目进行财务核算、权限控制等,可以将容器实例分配到各个项目中来进行 管理。

## <span id="page-13-0"></span>前提条件

- 1. 已在Kubernetes集群中部署虚拟节点,部署方式: KCE集群参考Kubernetes集群对接KCI,自建集群参考自建Kubernetes 集群中对接KCI。
- 2. 使用本功能需要将virtual-kubelet的镜像升级至不低于v1.3.2的版本,以确保支持容器实例指定项目ID的Annotation和 环境变量。

## <span id="page-13-1"></span>容器实例按项目出账

对于需要分项目进行财务核算的场景,您可以在创建容器实例时将容器实例分配至指定项目,后续即可通过项目名称筛选容器 实例的账单。

#### <span id="page-13-2"></span>步骤1:查看项目ID

- 1. 登[录项目管理控制台](https://uc.console.ksyun.com/pro/resourcemanager/#/manage/list)。
- 2.记录项目ID。

### <span id="page-13-3"></span>步骤2:指定项目ID创建容器实例

创建容器实例并指定项目,配置示例如下:

```
apiVersion: apps/v1
kind: Deployment
metadata:
  name: nginx
  labels:
    app: nginx
spec:
 replicas: 1
  selector:
    matchLabels:
     app: nginx
  template:
    metadata:
      annotations:
        k8s.ksyun.com/kci-project-id: "106123" # 指定项目ID
      labels:
        app: nginx
    spec:
      containers:
      - name: nginx
        image: nginx:latest
      nodeName: rbkci-virtual-kubelet # 指定nodeName将pod调度到虚拟节点上
```
### <span id="page-13-4"></span>步骤3:按项目查看账单

1. 登[录费用中心控制台](https://uc.console.ksyun.com/pro/expense/#/bill/new_detail), 查看账单明细。

2.按项目名称筛选容器实例的账单。

### <span id="page-13-5"></span>容器实例按项目进行权限控制

通过项目制可以对容器实例的权限进行控制,子用户只能在所加入的项目下创建和管理容器实例,不能在未加入的项目下创建 容器实例。

<span id="page-13-6"></span>步骤1: 将子用户加入项目

## 1.登[录项目管理控制台](https://uc.console.ksyun.com/pro/resourcemanager/#/manage/list)。

2.点击成员管理。

3. 点击添加成员, 将子用户加入项目中。

#### <span id="page-14-0"></span>步骤2:配置虚拟节点使用子用户的AK/SK

1. 参[考获取AKSK](https://docs.ksyun.com/documents/40311)文档,获取子账号的AK/SK。

2.执行如下命令,对虚拟节点对应的Deployment进行编辑:

kubectl -n kube-system edit deployment rbkci-virtual-kubelet

```
3.配置KCI_ACCESS_KEY、KCI_SECRET_KEY两个环境变量。
```
... env:

- name: VKUBELET\_POD\_IP valueFrom: fieldRef: apiVersion: v1 fieldPath: status.podIP - name: KCI\_ACCESS\_KEY value: AKL\*\*\*\*\*\*\*\*\*\*\*\* # 子账号的AK
	- name: KCI\_SECRET\_KEY value: OEL\*\*\*\*\*\*\*\*\*\*\*\*\*\*\*\*\*\* # 子账号的SK
	- name: KCI\_REGION
	- value: cn-beijing-6
	- name: KCI\_CLUSTER\_ID
	- value: \${cluster\_id}
	- name: KCI\_SUBNET\_ID
	- value: \${subnet\_id}
	- name: KCI\_SECURITY\_GROUP\_IDS value:  $\S$ {security group ids}

注:

...

- 1. 如虚拟节点之前配置了TEMP\_AKSK\_CM的环境变量,请删掉该环境变量,否则虚拟节点仍将使用集群中的临时 AK/SK,配置的子用户AK/SK不会生效。
- 2. 如之前未配置过KCI REGION的环境变量,则需配置此环境变量以指定虚拟节点所管理容器实例的地域,容器实 例支持的地域请参[考支持地域](https://docs.ksyun.com/documents/38458)。

### <span id="page-14-1"></span>步骤3:管理已加入项目下的容器实例

1.创建容器实例并指定子用户已加入项目的ID,配置示例如下:

```
apiVersion: apps/v1
kind: Deployment
metadata:
  name: nginx
  labels:
    app: nginx
spec:
 replicas: 1
  selector:
    matchLabels:
      app: nginx
  template:
    metadata:
      annotations:
        k8s.ksyun.com/kci-project-id: "106123" # 指定项目ID
      labels:
       app: nginx
    spec:
      containers:
      - name: nginx
        image: nginx:latest
      nodeName: rbkci-virtual-kubelet # 指定nodeName将pod调度到虚拟节点上
```
2.容器实例创建成功,并可以对容器实例进行修改、删除等操作。

#### <span id="page-14-2"></span>步骤4:在未加入项目下创建容器实例失败

```
1.创建容器实例并指定子用户未加入的项目ID,配置示例如下:
```
apiVersion: apps/v1 kind: Deployment metadata: name: nginx labels:

```
app: nginx
spec:
 replicas: 1
 selector:
   matchLabels:
     app: nginx
 template:
   metadata:
     annotations:
       k8s.ksyun.com/kci-project-id: "106523" # 指定子用户未加入的项目ID
     labels:
       app: nginx
   spec:
     containers:
      - name: nginx
       image: nginx:latest
     nodeName: rbkci-virtual-kubelet # 指定nodeName将pod调度到虚拟节点上
```
2.创建容器实例失败,出现下图所示报错提示没有权限。

# <span id="page-15-0"></span>容器实例通过p reS t op的方式支持优雅停止

如果您想优雅终止容器实例,preStop可适用于在容器实例终止之前执行一些清理或收尾操作的场景。一些使用情景和案例包 括:

- 优雅终止:在容器实例终止之前,可以使用preStop发送信号或通知给应用程序,让应用程序优雅地处理未完成的请求 或任务,并进行清理操作。
- 数据持久化:在容器实例终止之前,可以使用preStop将容器中的数据持久化到外部存储,以确保数据不会丢失。

preStop提供了在容器的生命周期中执行自定义操作的机制。它们可以通过在容器实例pod的配置中指定 lifecycle 字段来定 义:

```
apiVersion: v1
kind: Pod
metadata:
  name: my-pod
spec:
  containers:
      name: my-container
      image: nginx:latest
      lifecycle:
        preStop:
          exec:
             command: ["/bin/sh", "-c", "echo Container stopping..."]
```